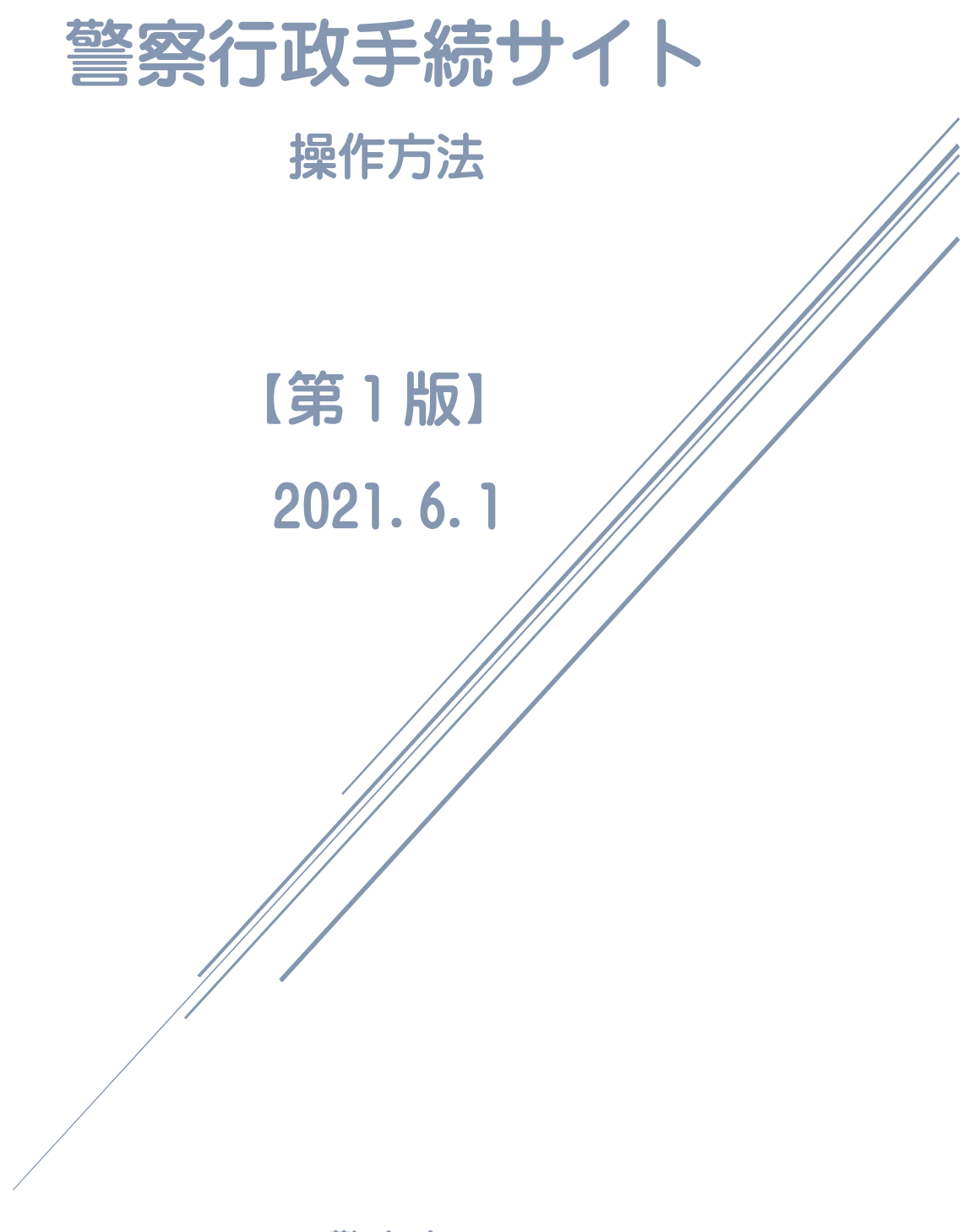

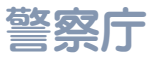

目次

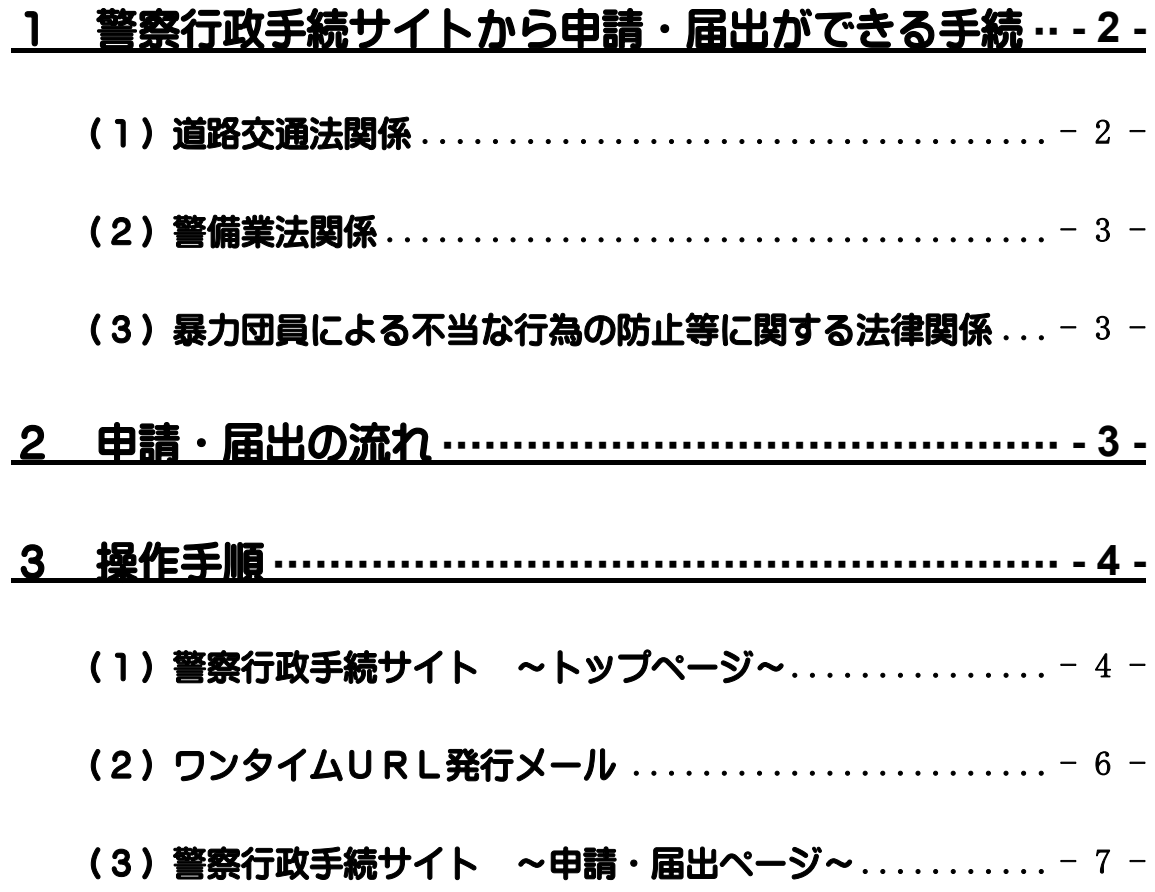

## <span id="page-2-0"></span>1 警察行政手続サイトから申請・届出ができる手続

現在は6手続ですが、対象手続は今後追加することを検討しています。

#### <span id="page-2-1"></span>(1)道路交通法関係

ア 道路使用許可の申請(道路交通法第 78 条第1項)

【対象】

- 過去に許可を受けた申請であって許可期間が満了していないもののうち、
	- ✔ 許可を受けた期間を延長するための申請
	- ✓ 道路交通環境がほぼ同一と評価できる程度の場所の変更を行うための申 請

【例えば】

- ・道路工事区間の変更であって、有効残余幅員が同程度で、変更後の区間に交差点 を含まず、迂回路等に変更がない場合等
- ・工作物の近接した場所への移動であって、変更後の設置場所が、交差点、横断歩 道、自転車横断帯及びこれらに接する歩道部分に引き続き接しておらず、有効残 余幅員に変更がない場合等
- □ 例年実施している道路使用で、その場所・期間・方法・形態が同一のものの 申請

#### 【例えば】

- ・恒例のお祭りであって、道路の新設や大型ショッピングセンター、飲食店 等の新設、大型駐車場の新設、大規模イベントの実施等がないもの
- イ 道路使用許可証の変更の届出(道路交通法第 78 条第4項)

【対象】

- □ 過去に許可を受けた申請であって、許可期間が満了していないもののうち、
	- ✓ 申請者又は現場責任者の変更を行うための届出
	- ✓ 申請者又は現場責任者の住所の変更を行うための届出
	- ✓ 養子縁組等による、申請者又は現場責任者の氏名の変更を行うための届 出
- ウ 道路使用許可証の再交付の申請(道路交通法第 78 条第5項)

【対象】

すべて

#### <span id="page-3-0"></span>(2)警備業法関係

ア 服装の届出(警備業法第 16 条第2項)

【対象】

すべて

イ 服装の変更の届出(警備業法第 16 条第3項)

【対象】

すべて

<span id="page-3-1"></span>(3)暴力団員による不当な行為の防止等に関する法律関係

責任者の選任の届出(暴力団員による不当な行為の防止等に関する法律施行規則 第 17 条第1項)

【対象】

すべて

### <span id="page-3-2"></span>2 申請・届出の流れ

警察庁Webサイトから警察行政手続サイトにアクセスし、申請・届出を行い ます。

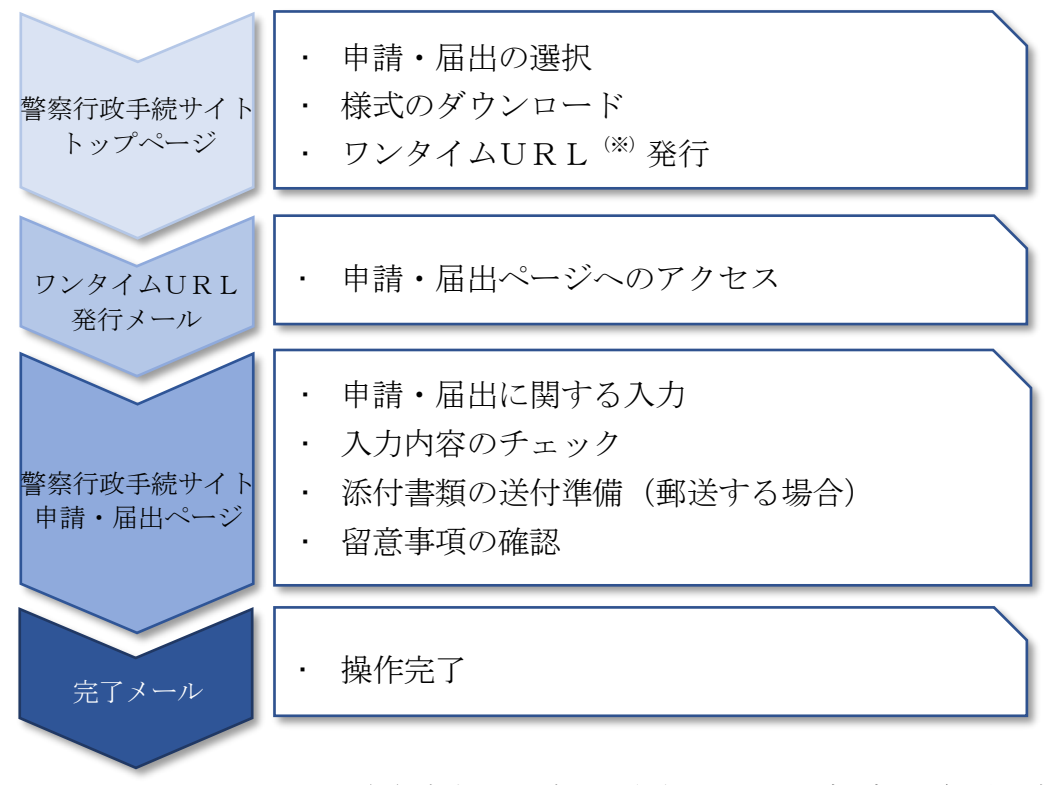

(※)申請・届出ごとに発行される限られた時間内のみ有効な、申請・届出ページ のアクセス先 (URL)

操作完了後、メール又は電話により申請・届出先警察署から連絡がある場合がありま す。

# <span id="page-4-0"></span>3 操作手順

## <span id="page-4-1"></span>(1) 警察行政手続サイト ~トップページ~

ア 申請・届出の選択

表示されているリストから、対象の手続を選択します(1→2)。

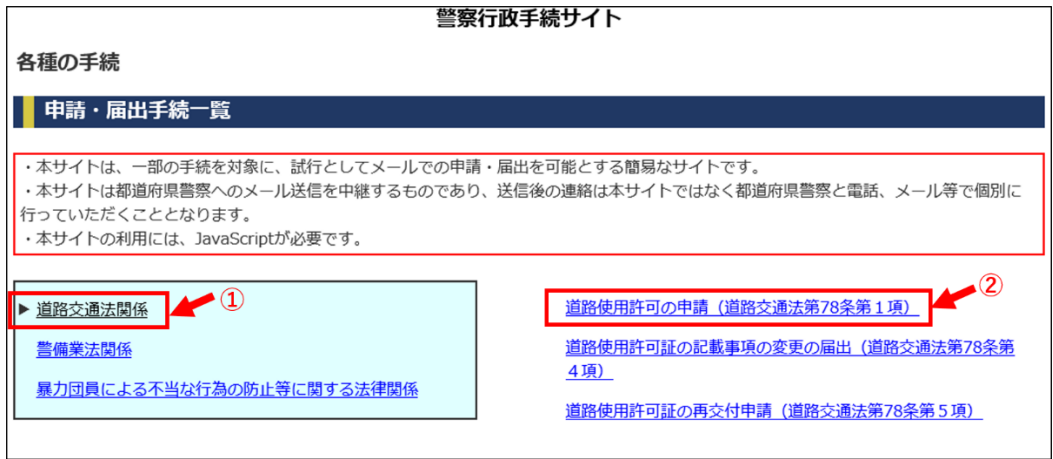

イ 様式のダウンロード

申請・届出書の様式をダウンロードします(3)。申請・届出書の記載方法につ いては、記載要領や記載例を参照してください。道路交通法関係手続については、 本リンクから都道府県警察のウェブサイトにアクセスできますので、申請・届出先 の都道府県警察のウェブサイト上で申請・届出書の記載例をダウンロードし、その 他申請・届出に必要な書類を参照してください。

手続に必要な書類(ファイル等)が準備できたら、「申請·届出開始」ボタンを クリックします(4)。

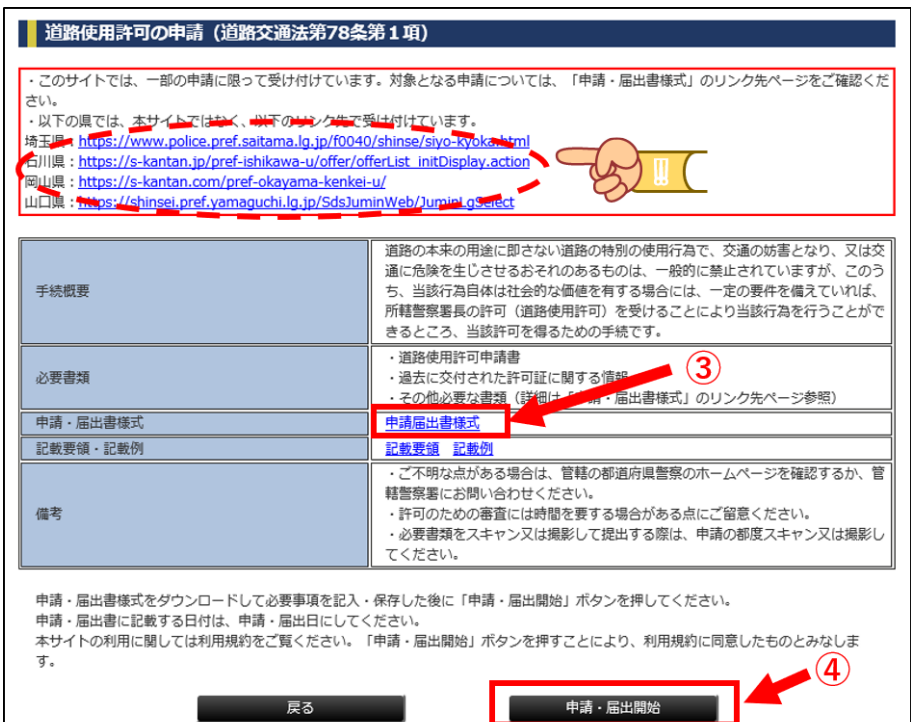

本サイトではなく、都道府県等のサイトで電子申請・届出を受け付けている都道府 県警察があります。それぞれの都道府県のリンク先を確認してください。 【ご注意ください】

ウ ワンタイムURLの発行

申請・届出ページにアクセスするためのワンタイムURL発行に必要な情報を入 力し(5)、「送信」ボタンをクリックします(6)。

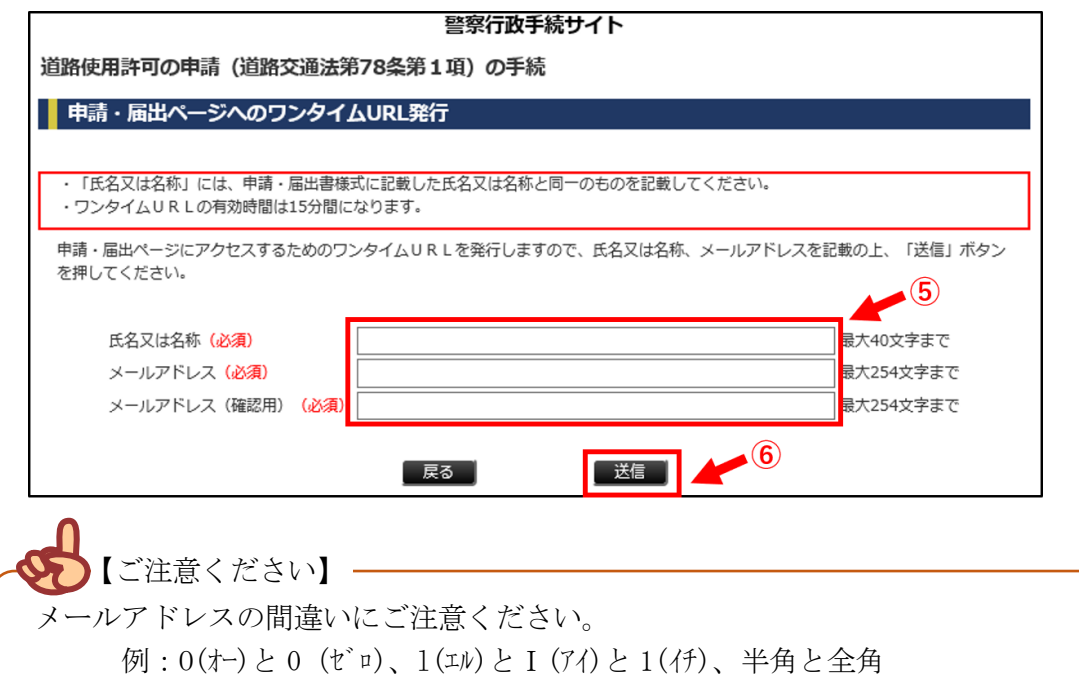

ワンタイムURL発行メールが、登録したメールアドレス宛てに送信されます。

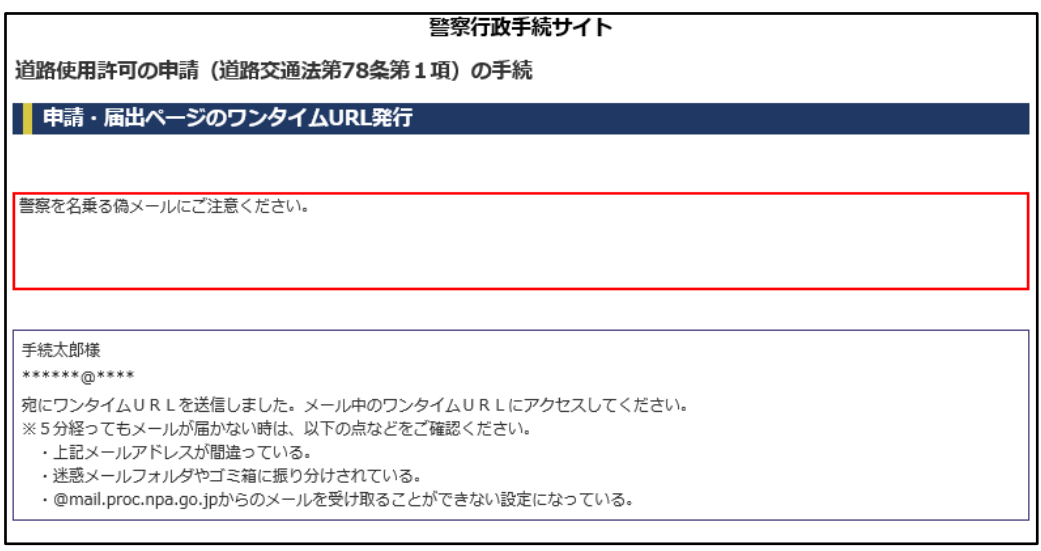

# <span id="page-6-0"></span>(2)ワンタイムURL発行メール

警察行政手続サイトから届くメールに記載されているワンタイムURLをクリッ クすると、申請・手続ページにジャンプします (⑦)

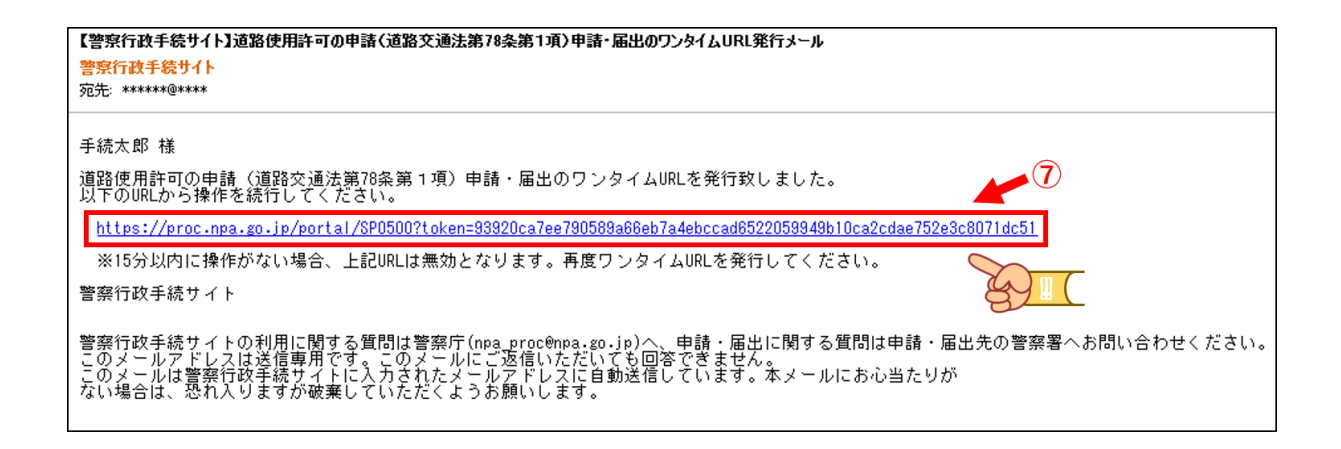

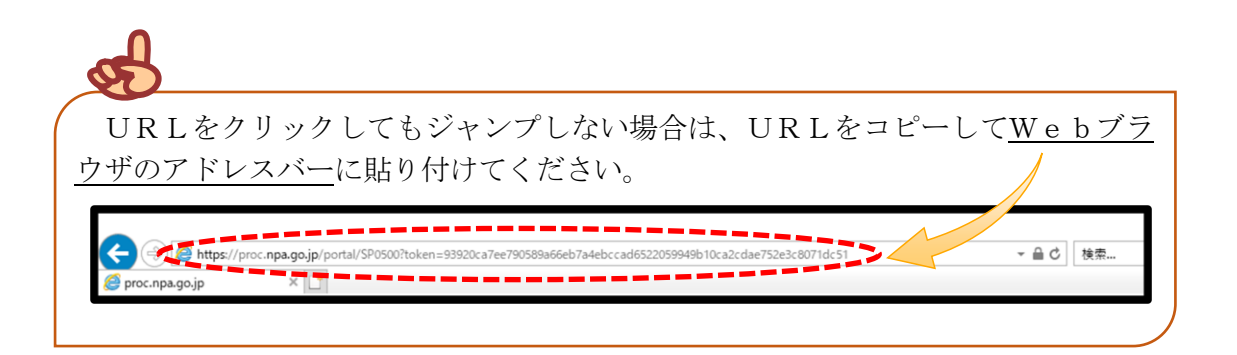

### <span id="page-7-0"></span>(3)警察行政手続サイト ~申請・届出ページ~

ア 申請・届出に関する入力

必要事項を入力し (8)、申請·届出書類のファイルを選択します(⑨)。 確認事項を確認したのち、チェックボックスにチェックを入れ(10)、「入力内容 確認」ボタンをクリックします (11)。

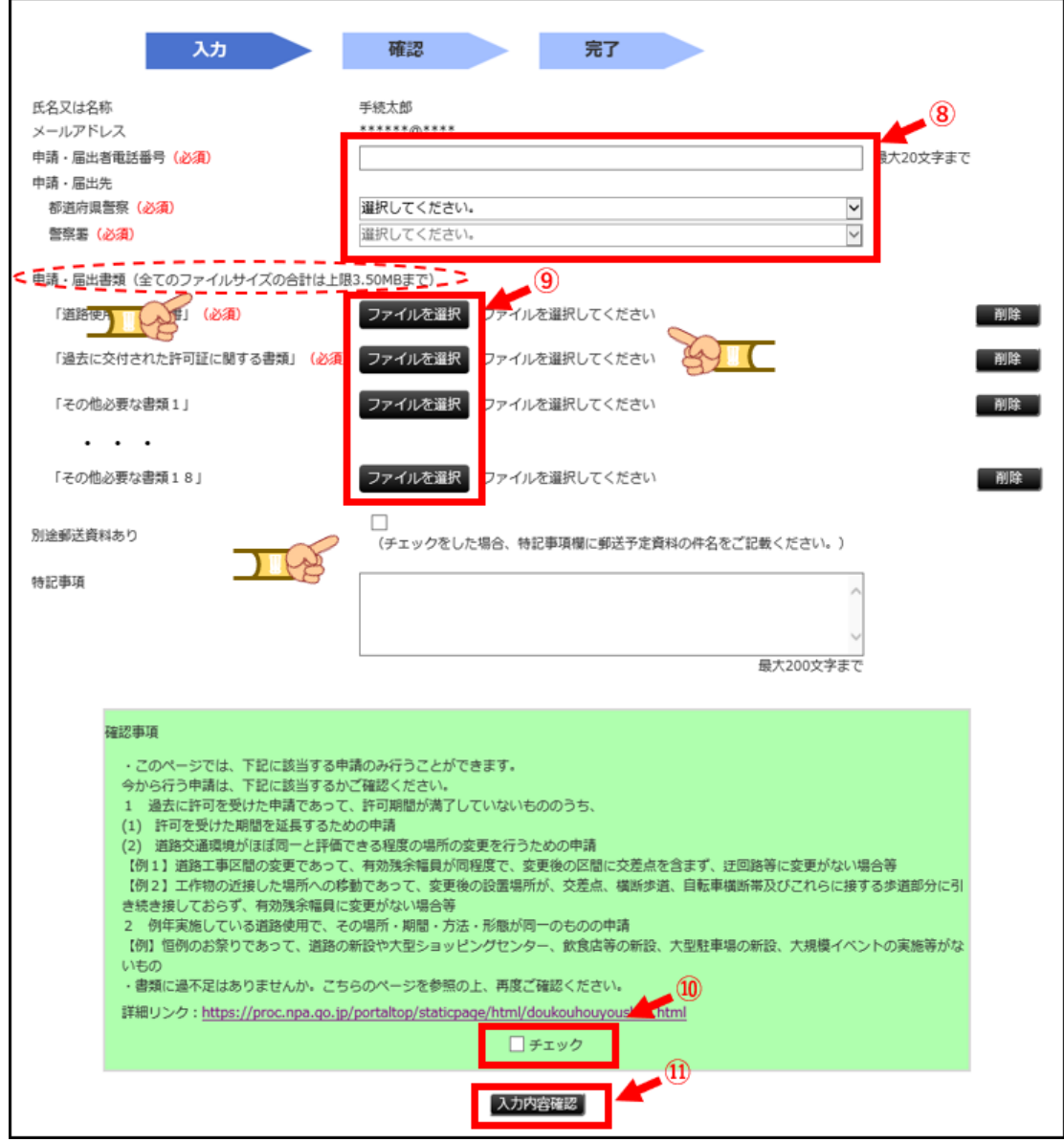

1回の手続で送付できるファイルのサイズは、合計 3.5MB までとなります。上限を 超える場合は、圧縮、解像度を下げるなど、ファイルのサイズを小さくしてください。 それでも上限を超えてしまう場合は、添付書類の提出方法を申請・届出先警察署に ご相談ください。 【ご注意ください】

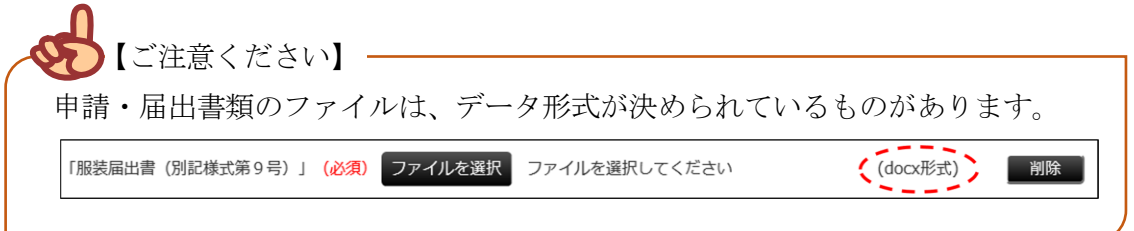

道路使用許可関係手続において、データ化が困難等の理由で添付書類を別途郵送す る場合、「別途郵送資料あり」の欄にチェックをするとともに特記事項欄に郵送予定 資料の件名をご記載ください。

イ 入力内容のチェック。

【ご注意ください】

画面に表示された【氏名又は名称】と、申請・届出書類に記載した【氏名又は名 称】が一致していることを確認し、「送信」ボタンをクリックします(⑫)。

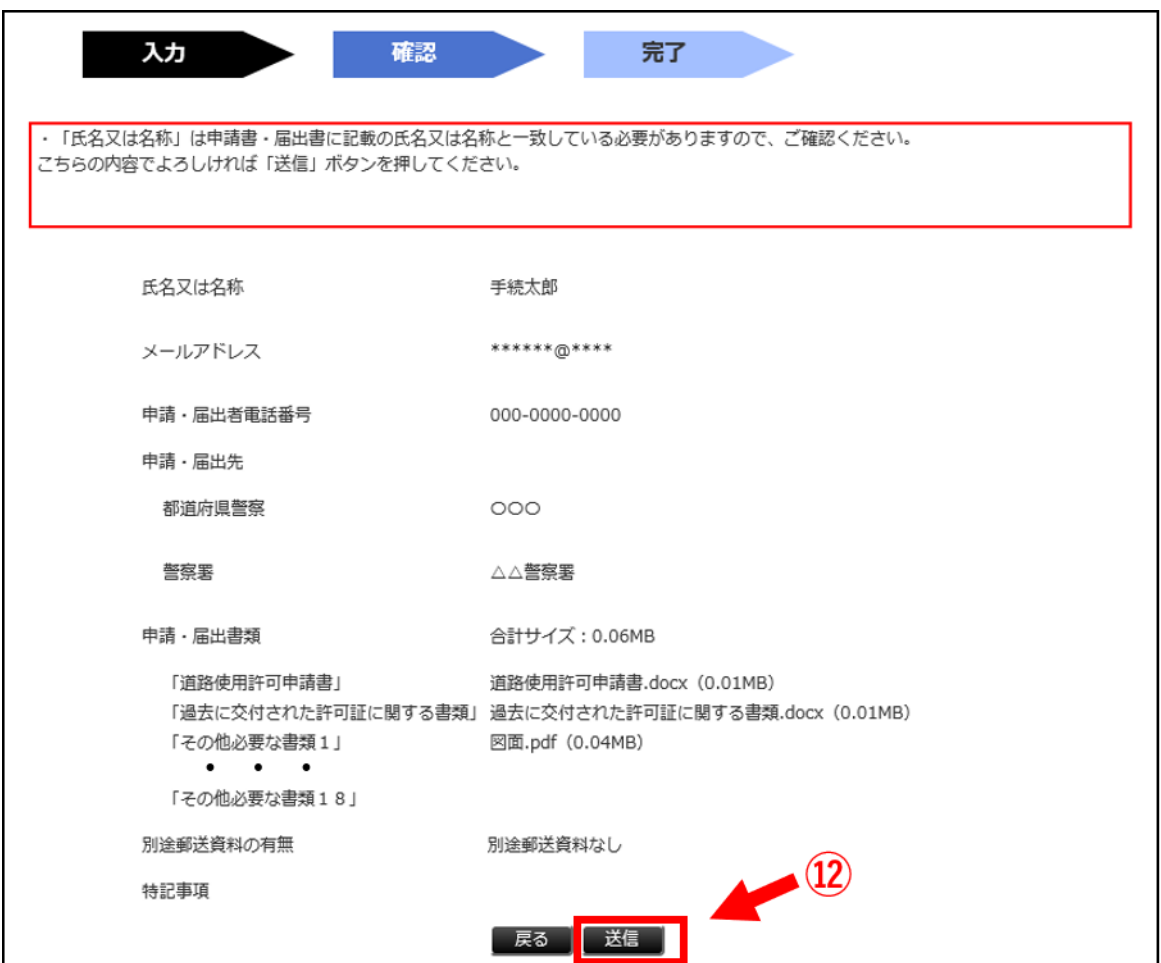

ウ 添付書類の準備(郵送する場合のみ)

「資料送付状(PDF)」ボタンをクリックすると(B)、資料送付状が表示され ます。これを印刷して添付書類に同封してください。

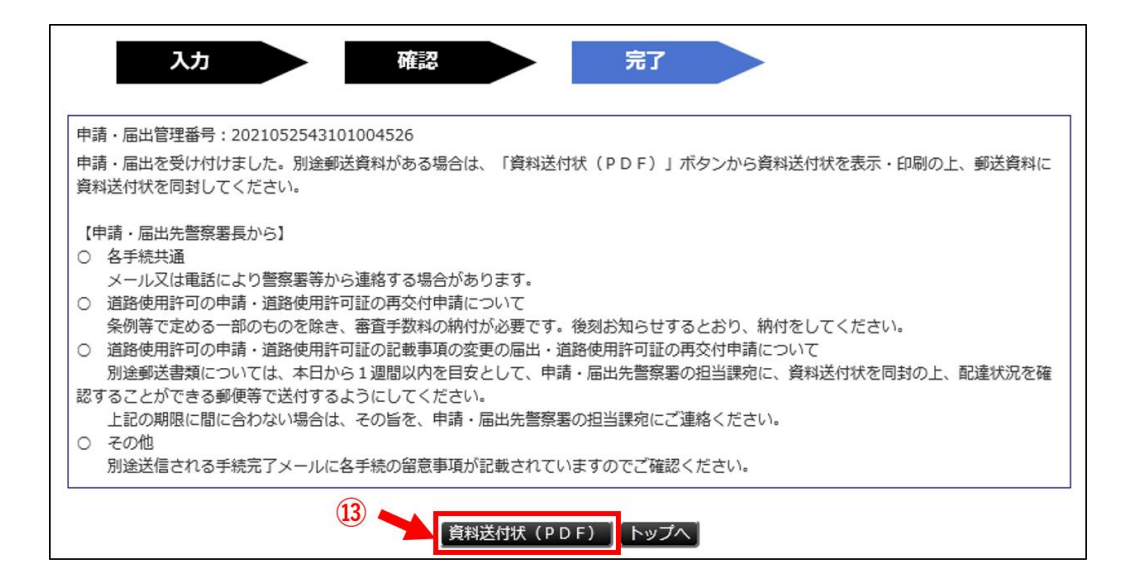

エ 留意事項の確認

留意事項を確認の上、「トップへ」ボタンをクリックしてください(⑭)。

後ほど警察行政手続サイトから受付完了メールが送付されます。メールには詳細 な留意事項が記載されていますので、確認いただき、手続が完了するまでの間、保 管をお願いします。

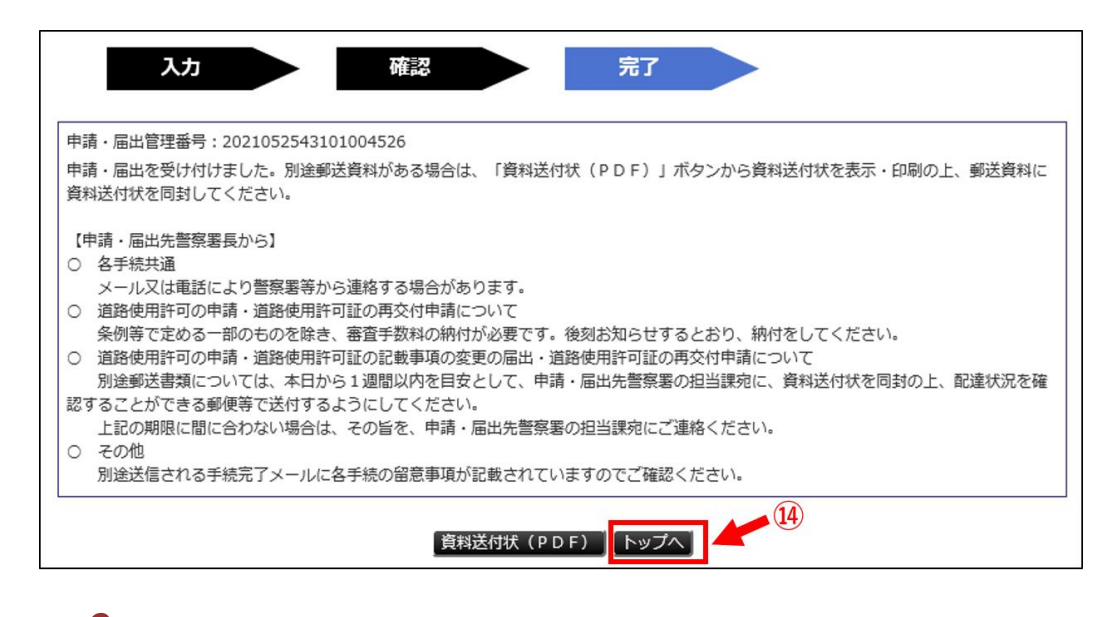

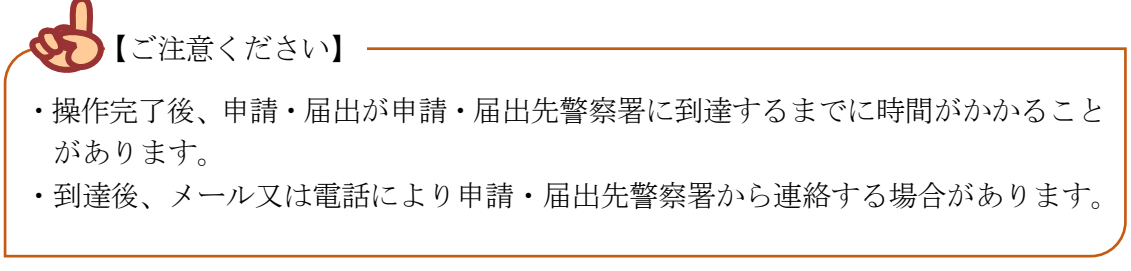